#### **HƯỚNG DẪN**

Tải danh sách từ cơ sở dữ liệu ngành để nhập vào phần mềm tuyển sinh vào lớp 10 THPT

#### 1. Đăng nhập vào cơ sở dữ liệu ngành

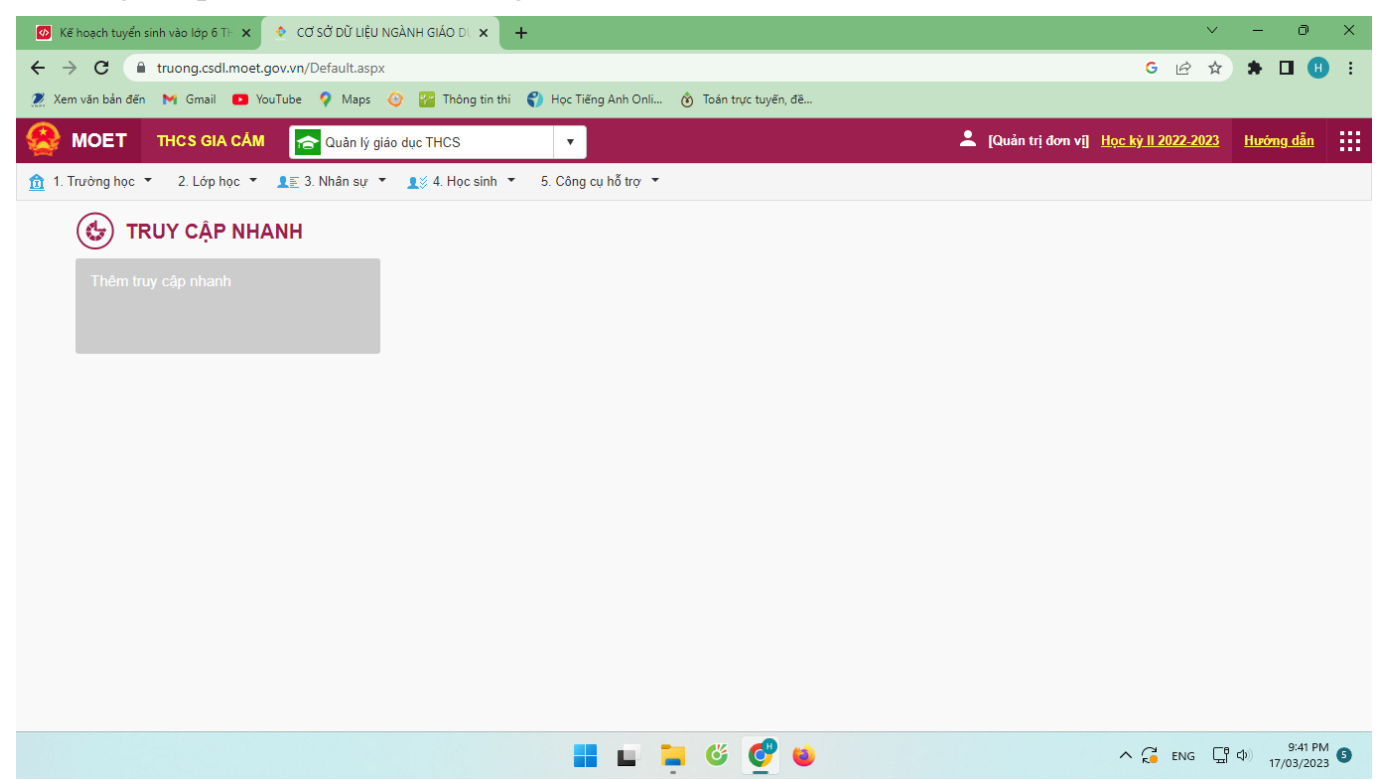

#### 2. Chọn: 4. Học sinh\4.1. Hồ sơ học sinh\4.1.4. Tìm kiếm hồ sơ học sinh

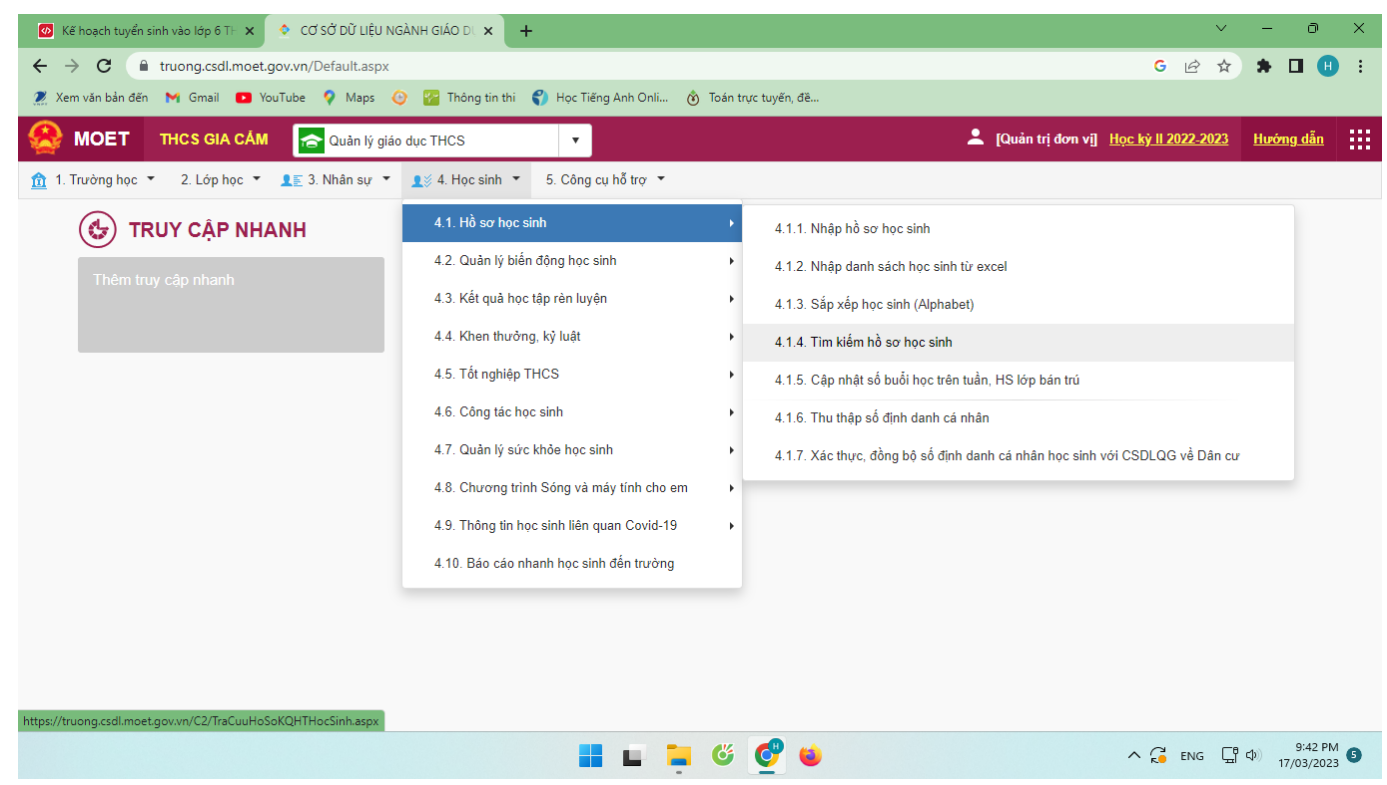

### 3. Chọn: Cấu hình cột hiển thị

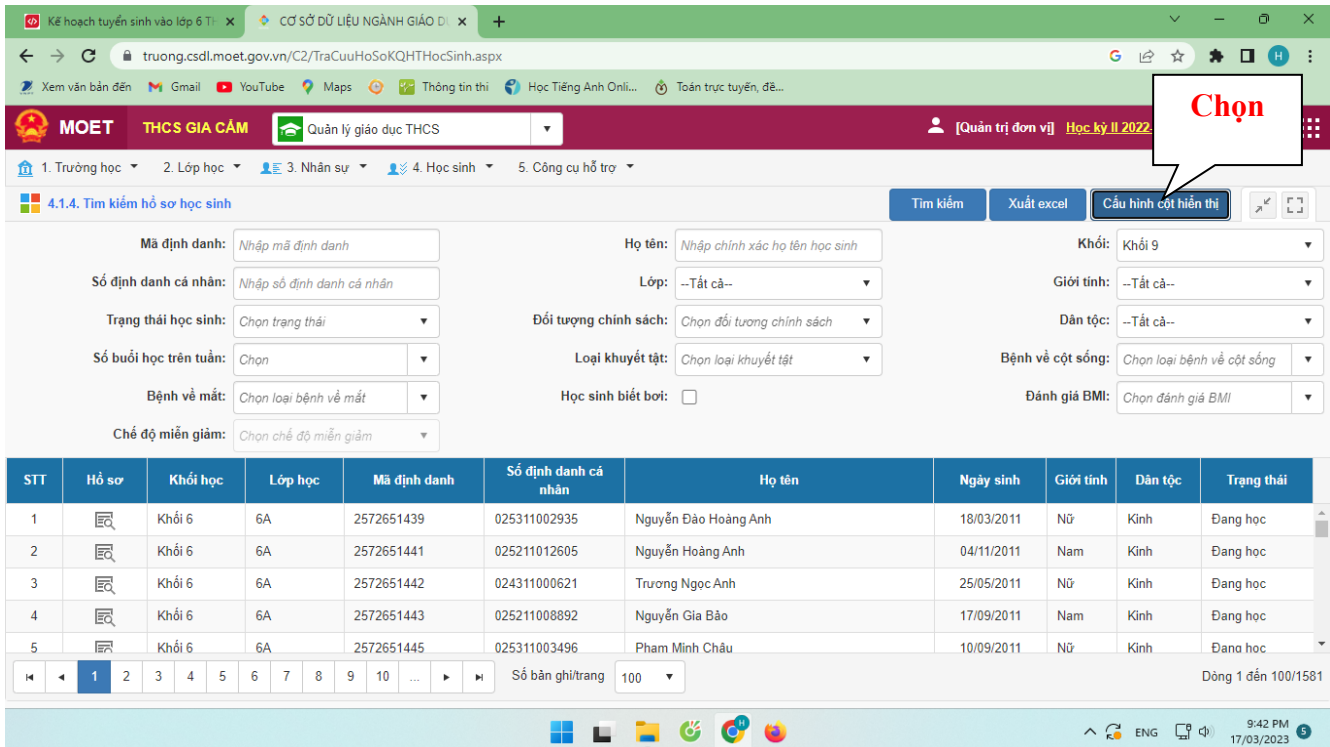

4. Chọn các cột cần hiển thị: chọn tất cả các cột cần hiển thị bằng cách click nút "Tất cả sang phải" như hình

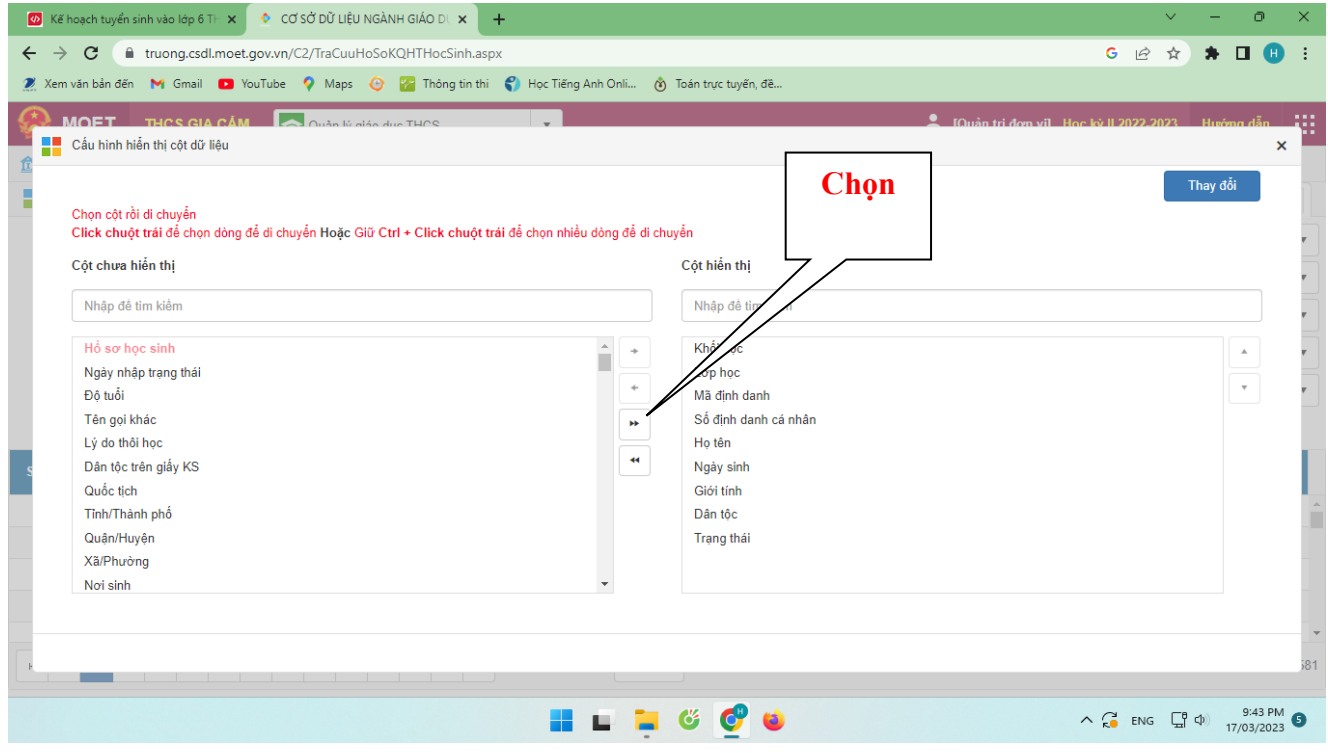

3

Tiếp tục chọn nút "Thay đổi", đợi để cập nhật thay đổi, cửa số cấu hình cột hiển thị sẽ tự đóng

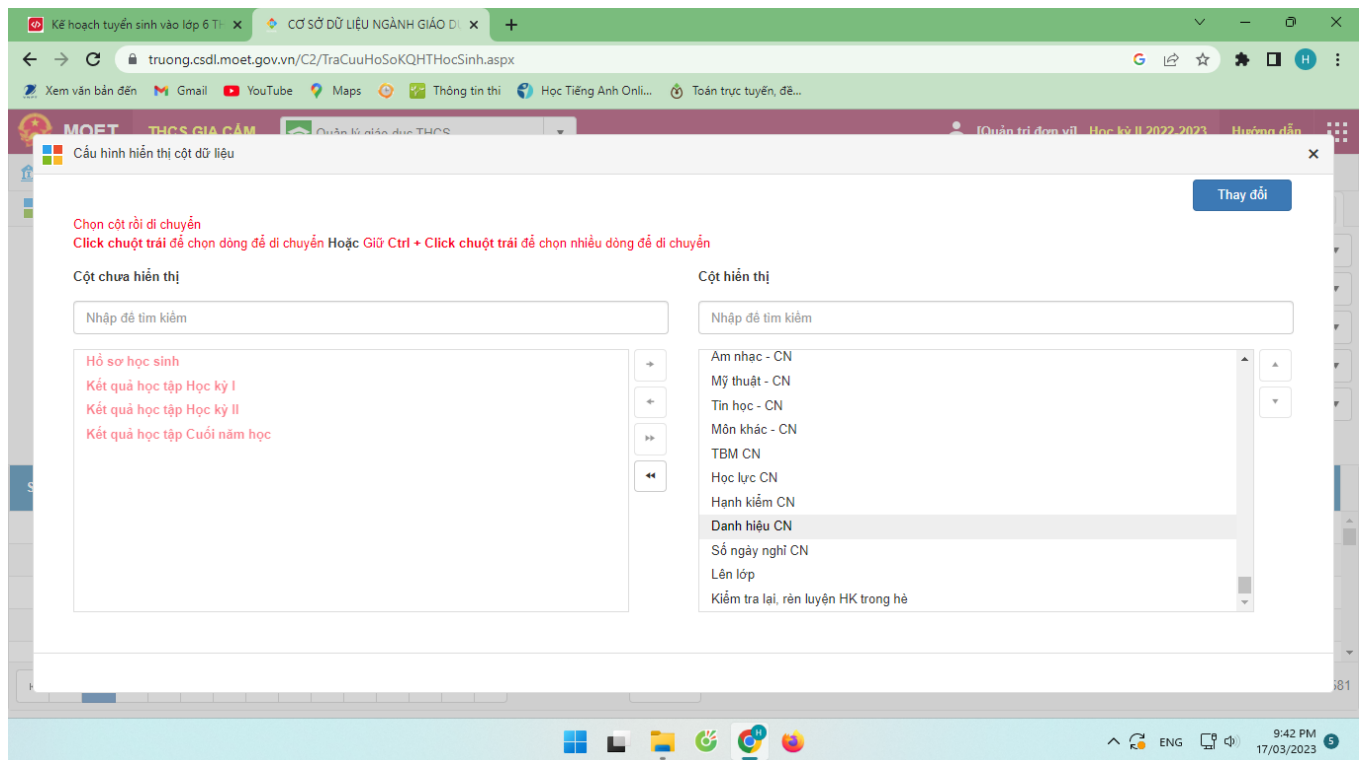

## 5. Tiếp tục chọn khối: Khối 9  $\rightarrow$  chọn Xuất excel

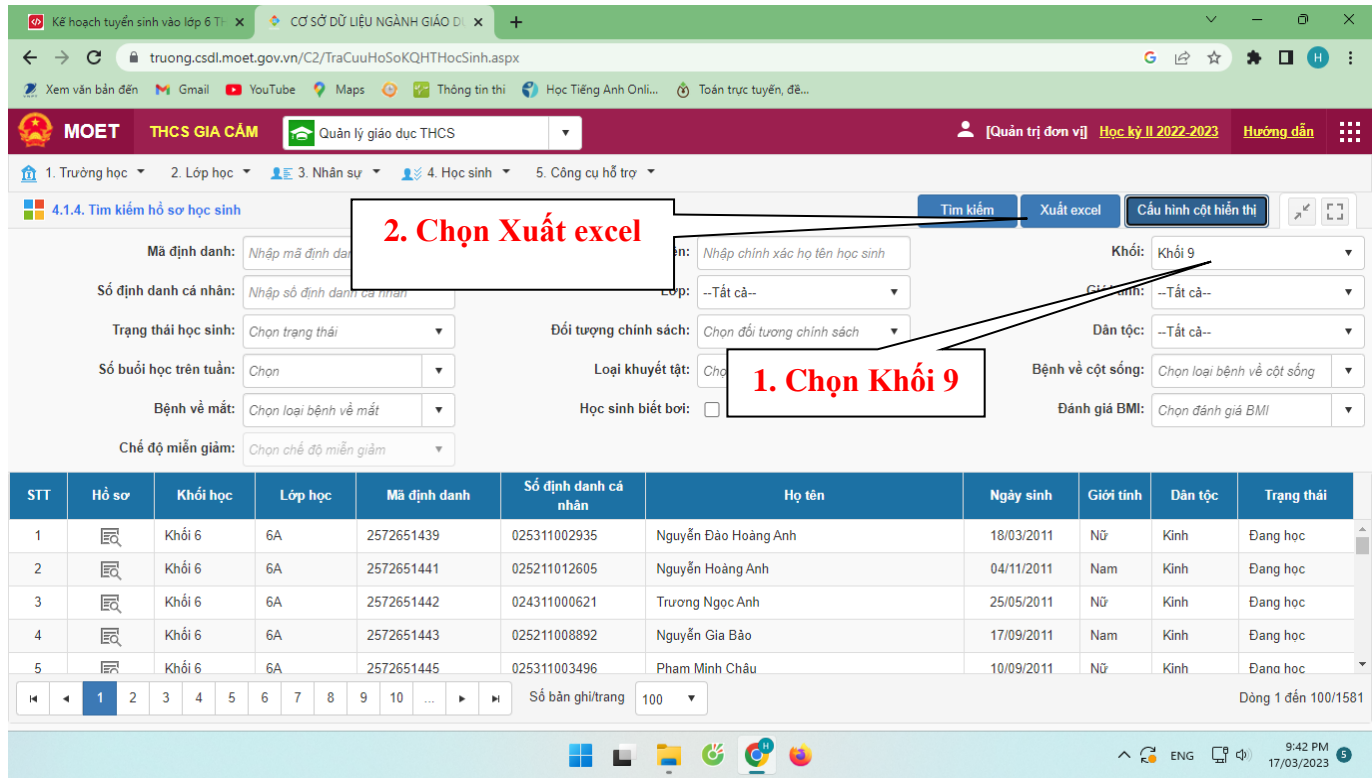

4

# 5. Kết quả được tệp excel (hơn 100 cột) để nhập vào phần mềm

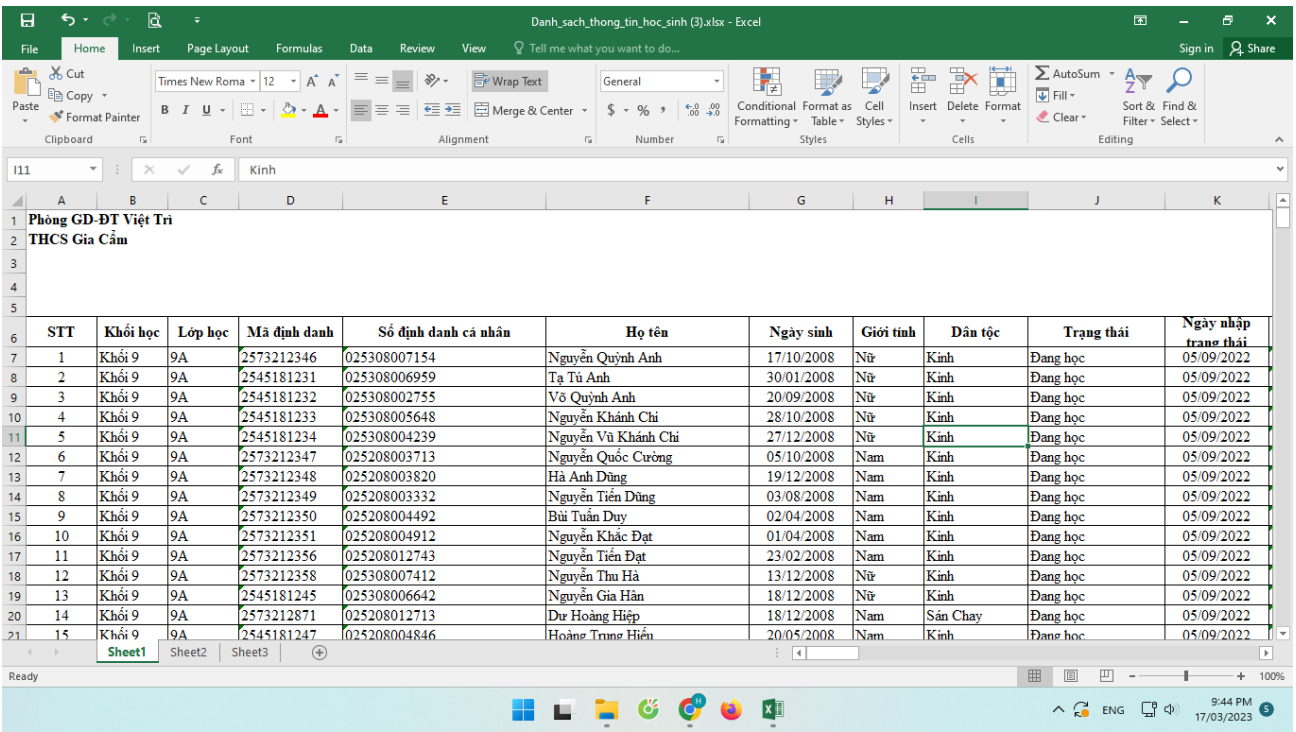

## \* Lưu ý

- Tên tệp đặt chữ **không dấu**, **không có ký tự đặc biệt:** "(", ")", "\*",…
- Tệp đặt trên đường dẫn tiếng Việt không dấu.